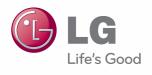

OWNER'S MANUAL

# DLP PROJECTOR

Please read this manual carefully before operating your set and retain it for future reference.

HW300Y

HW300G

HW301Y

HW301G

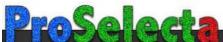

### SAFETY INSTRUCTIONS

Please take note of the safety instructions to prevent any potential accident or misuse of the projector.

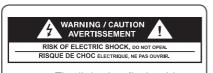

The lightning flash with arrowhead symbol, within an equilateral triangle, is intended to alert the user to the presence of uninsulated "dangerous voltage" within the product's enclosure that may be of sufficient magnitude to

constitute a risk of electric shock to persons.

The exclamation point

within an equilateral

triangle is intended to alert the user to the presence of important operating and maintenance (servicing) instructions in the literature accompanying the appliance.

#### WARNING/CAUTION

 TO REDUCE THE RISK OF FIRE AND ELECTRIC SHOCK, DO NOT EXPOSE THIS PRODUCT TO RAIN OR MOISTURE. Read these instructions.
Keep these instructions.
Heed all warnings.
Follow all instructions.

### **Indoor Installation**

#### WARNING

- Do not place the Projector in direct sunlight or near heat sources such as radiators, fires, stove etc.
  - This may cause a fire hazard.
- Do not place flammable materials in, on or near the projector.
  - This may cause a fire hazard.
- Do not hang on the installed projector.
  - It may cause the projector to fall, causing injury or death.
- Do not block the vents of the projector or restrict air-flow in any way.
  - This would cause the internal temperature to increase and could cause a fire hazard or damage to the unit.
- Do not place the projector close to sources of steam or oil such as a humidifier
  - This may create a fire hazard or an electric shock hazard.
- Do not place the projector where it might be exposed to excessive dust.
  - This may cause a fire hazard or damage to the unit.
- Do not use the projector in a damp place such as a bathroom where it is likely to get wet.
  - This may cause a fire or an electric shock hazard.

- Do not place the projector directly on a carpet, rug or place where ventilation is restricted.
  - This would cause its internal temperature to increase and might create a fire hazard or damage the unit.
- Ensure good ventilation around the projector. The distance between the projector and the wall should be more than 30 cm
  - An excessive increase in its internal temperature may cause a fire hazard or damage to the unit.

#### **NOTES**

- When installing the projector on a table, be careful not to place it near the edge.
  - The projector could fall causing injury and damage to the projector. Only use a suitable stand.
- Disconnect from the power supply and remove all connections before moving, or cleaning.
- Only use the projector on a level and stable surface.
  - It may fall and cause injury and/or damage to the unit.
- Do not drop the projector when connecting to a external devices.
  - This may cause injury and/or damage to the unit.

### **Power**

#### **WARNING**

- This Projector has a threeprong grounded AC plug.lt must be connected to a threeprong grounded AC outlet.
   If grounding methods are not possible, have a qualified electrician install a separate circuit breaker.
   Do not try to ground the unit by connecting it to telephone wires, lightening rods, or gas pipes.
- The power cord should be inserted fully into the power outlet to avoid a fire hazard.
  - This may cause a fire hazard or damage the unit.
- Do not place heavy objects on the power cord.
  - This may cause a fire or an electric shock hazard.
- Never touch the power plug with a wet hand.
  - This may cause an electric shock hazard.
- Do not plug-in too many items into one power outlet.
  - It may result in overheating of the outlet and create a fire hazard.
- Prevent dust from collecting on the power plug pins or outlet.
  - This may cause a fire hazard.

### NOTES

- Hold the plug firmly when unplugging. If you pull the cord, it may be damaged.
  - This may cause a fire hazard.
- Do not use if the power cord or the plug is damaged or any part of the power outlet is loose.
  - This may cause a fire or an electric shock hazard or damage to the unit.
- Ensure the power cord does not come into contact with sharp or hot objects.
  - This may cause a fire or an electric shock hazard or damage to the unit.
- Place the projector where people will not trip or tread on the power cord.
  - This may cause a fire or an electric shock hazard or damage to the unit.
- Do not turn the projector On/Off by plugging-in or unplugging the power plug to the wall outlet. (Allow the unit to cool before removing power.)
  - It may cause mechanical failure or could cause an electric shock.

### **Using**

### **WARNING**

- Do not place anything containing liquid on top of the projector such as flowerpot, cup, cosmetics or candle.
  - This may cause a fire hazard or damage to the unit.
- In case of impact shock or damage to the projector switch it off and unplug it from the power outlet and contact an authorized service center.
  - This may cause a fire or an electric shock hazard or damage to the unit!
- Do not allow any objects to fall into the projector.
  - This may cause an electric shock hazard or damage to the unit!
- If water is spilt into the projector unplug it from the power supply immediately and consult your Service Agent.
  - This may cause an electric shock hazard or damage to the unit!
- Dispose of used batteries carefully and safely.
  - In the case of a battery being swallowed by a child please consult a doctor immediately.
- Do not remove any covers. High risk of Electric Shock.
- Don't look directly into the lens when the projector is in use. Eye damage may occur.
- Do not touch metal parts during or soon after operation since the vents will remain very hot.
- If the projector is in a room that experiences a gas leak, do not touch the projector.
  - It can cause a fire or a burn by a spark.
- Always open the lens door or remove the lens cap when the projector is on.
- Never touch this apparatus or power cord during a thunder or lightning storm.
  - This may cause an electric shock hazard.

 CAUTION concerning the Power Cord It is recommend that most appliances be placed on a dedicated circuit; that is, a single outlet circuit which powers only that appliance and has no additional outlets or branch circuits. Check the specification page of this owner's manual to be certain. Do not overload wall outlets. Overloaded wall outlets, loose or damaged wall outlets, extension cords. frayed power cords, or damaged or cracked wire insulation are dangerous. Any of these conditions could result in electric shock or fire. Periodically examine the cord of your appliance, and if its appearance indicates damage or deterioration, unplug it, discontinue use of the appliance, and have the cord replaced with an exact replacement part by authorized service personnel.

Protect the power cord from physical or mechanical abuse, such as being twisted, kinked, pinched, closed in a door, or walked upon. Pay particular attention to plugs, wall outlets, and the point where the cord exits the appliance.

### NOTES

- Do not place heavy objects on top of projector.
  - This may cause mechanical failure or personal injury.
- Take care not to impact the lens particularly when moving the projector.
- Do not touch the lens of the projector. It is delicate and easily damaged.
- Do not use any sharp tools on the projector as this will damage the casing.
- In the event that an image does not appear on the screen please switch it off and unplug it from the power outlet and contact your Service Agent.
  - This may cause a fire or an electric shock hazard or damage to the unit!
- Do not drop the projector or allow impact shock.
  - This may cause mechanical failure or personal injury.
- Keep the proper distance from the product.
  - Your vision may be impaired if you look at the product too closely.

### Cleaning

#### **WARNING**

- Do not use water while cleaning the projector.
  - This may cause damage to the projector or an electric shock hazard.
- In the unlikely event of smoke or a strange smell from the projector, switch it off, unplug it from the wall outlet and contact your dealer or service center.
  - This may cause a fire or an electric shock hazard or damage to the unit!
- Use an air spray or soft cloth that is moist with a neutral detergent and water for removing dust or stains on the projection lens.

#### **NOTES**

- Contact the Service Center once a year to clean the internal parts of the projector.
  - Accumulated dust can cause mechanical failure.
- When cleaning the plastic parts such as projector case, unplug the power and wipe it with a soft cloth. Do not use cleanser, spray water or wipe with a wet cloth. Especially, never use cleanser (glass cleaner), automobile or industrial shiner, abrasive or wax, benzene, alcohol etc., which can damage the product. Use an air spray or soft cloth that is moist with a neutral detergent and water for removing dust or stains on the projection lens.
  - It can cause fire, electric shock or product damage (deformation, corrosion and damage).

### **Others**

### **WARNING**

- Do not attempt to service the projector yourself. Contact your dealer or service center.
  - This may cause damage to the projector and could give an electric Shock as well as invalidating the warranty.

### **NOTES**

- Do not mix new batteries with old batteries.
  - This may cause the batteries to overheat and leak.
- Be sure to unplug if the projector is not to be used for a long period.
  - Accumulated dust may cause a fire hazard or damage to the unit!
- Only use the specified type of battery.
  - This could cause damage to the remote control.

## **TABLE OF CONTENTS**

| SAFETY INSTRUCTIONS               | 2     | ENTERTAINMENT                                     | 23  |
|-----------------------------------|-------|---------------------------------------------------|-----|
|                                   |       | Network Connection                                | 23  |
| ASSEMBLING AND PREPA              | AR-   | - Connecting to a Wireless Netwo                  | ork |
| ING                               | 9     |                                                   | 23  |
| Unpacking                         | 9     | - Setting to a Wireless Network                   | 24  |
| Optional Extras                   | 10    | <ul> <li>Tips for Network Setting</li> </ul>      | 26  |
| Parts and Buttons                 | 11    | - Network Status                                  | 28  |
| Installation                      | 12    | NETCAST                                           | 28  |
| - Installation Precautions        | 12    | - Using NETCAST                                   | 28  |
| - Basic Operation of the Projecto | or 13 | MY MEDIA                                          | 32  |
| - How to Install the Projector Us |       | <ul> <li>Connecting USB Storage Device</li> </ul> | es  |
| a Tripod                          | 14    |                                                   | 32  |
| - Kensington Security System      | 14    | <ul> <li>Connecting DLNA DMP (Digital</li> </ul>  |     |
| , ,                               |       | Living Network Alliance, Digital                  |     |
| REMOTE CONTROL                    | 15    | Media Player)                                     | 34  |
| Remote control                    |       | <ul> <li>Connecting DLNA DMR (Digital</li> </ul>  |     |
| (FOR HW300Y/HW301Y)               | 15    | Living Network Alliance, Digital                  |     |
| Remote control                    |       | Media Render)                                     | 38  |
| (FOR HW300G/HW301G)               | 17    | - MOVIE LIST                                      | 39  |
|                                   |       | - PHOTO LIST                                      | 45  |
| WATCHING PROJECTOR                | 19    | - MUSIC LIST                                      | 48  |
| Watching Projector                | 19    | - FILE VIEWER                                     | 49  |
| - Turning on for the First Time   | 19    | PLAY GAME                                         | 51  |
| - Focus and Position of the Scre  | en    | <b>CUSTOMIZING SETTINGS</b>                       | 52  |
| Image                             | 19    |                                                   |     |
| - Operating the Projector         | 19    | The SETUP Menu                                    | 52  |
| Using Additional Options          | 20    | PICTURE Settings                                  | 53  |
| - Adjusting Aspect Ratio          | 20    | SCREEN Settings                                   | 57  |
| - Adjusting Keystone              | 21    | AUDIO Settings                                    | 58  |
| - Using the Input List            | 21    | TIME Settings                                     | 58  |
| - Blank Function                  | 22    | OPTION Settings                                   | 59  |
| Using the Quick Menu              | 22    | NETWORK Settings                                  | 60  |

| MAKING CONNECTIONS                                                                     | 61             |
|----------------------------------------------------------------------------------------|----------------|
| Connecting to a HD receiver, DVD                                                       | , or           |
| VCR player                                                                             | 62             |
| - HDMI Connection                                                                      | 62             |
| - Component Connection                                                                 | 62             |
| - Composite Connection                                                                 | 63             |
| Connecting to a PC                                                                     | 63             |
| - RGB Connection                                                                       | 63             |
| Connecting to a Headphone                                                              |                |
| commodaning to a modaphionic                                                           | 64             |
|                                                                                        |                |
| MAINTENANCE                                                                            | 65             |
|                                                                                        |                |
| MAINTENANCE                                                                            | 65             |
| MAINTENANCE Updating the Projector Firmware                                            | <b>65</b>      |
| MAINTENANCE Updating the Projector Firmware Cleaning the Projector                     | 65<br>65<br>66 |
| MAINTENANCE Updating the Projector Firmware Cleaning the Projector - Cleaning the lens | 65<br>66<br>66 |

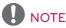

- Image shown may differ from your projector.
- Your projector's OSD (On Screen Display) may differ slightly from that shown in this manual.

### ASSEMBLING AND PREPARING

### Unpacking

Check your product box for the following items. If there are any missing accessories, contact the local dealer where you purchased your product. The illustrations in this manual may differ from the actual product and item.

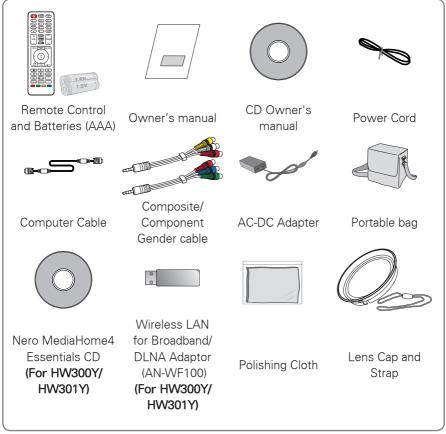

 Note that clearance is limited between the USB and HDMI inputs. Using devices of a non-standard size may block other ports.

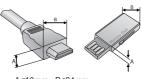

A≦10mm , B≦24mm

### **Optional Extras**

Optional extras can be changed or modified for quality improvement without any notification.

Contact your dealer for buying these items.

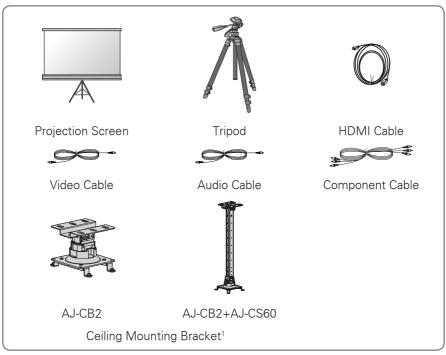

1 Use screw size: M4x6-M4x8

### **Parts and Buttons**

\* This projector is manufactured using high-precision technology. You may, however, see on the Projector screen tiny black points and/or bright points (red, blue, or green). This can be a normal result of the manufacturing process and does not always indicate a malfunction.

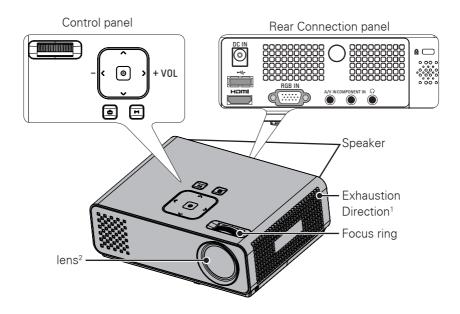

| Button     | Description                                            |
|------------|--------------------------------------------------------|
| ₾ (POWER)  | Turns the projector ON/OFF.                            |
| M (MENU)   | Displays or closes menus.                              |
| VOL -, +   | Adjusts the volume level.                              |
| ∧, ∨, <, > | Adjusts functions of menus.                            |
| ⊚ (OK)     | Checks present mode and saves the change of functions. |

- 1 High heat, keep the area near the exhaust clear.
- 2 Do not touch the lens when using the projector or opening the lens cap.

### Installation

### **Installation Precautions**

- Always provide proper ventilation for this projector.
  - The projector is equipped with ventilation holes. Do not block or place anything near these holes.
     Internal heat build-up may occur, causing picture degradation or damage to the projector.

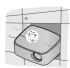

 Do not place the projector on a carpet, rug or other similar surface. It may prevent a adequate ventilation of the projector bottom. This product should be mounted to a wall or ceiling only.

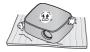

- Never push the projector or spill any kind of liquid into the projector.

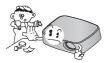

- Leave an adequate distance (30 cm or more) around the projector.

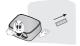

- Place this projector in adequate temperature and humidity conditions.
  - Install this projector only in a location where adequate temperature and humidity is available. (See p.68)
- Don't place the projector where it can be covered with excessive dust.
   This may cause overheating of the projector.
- Do not obstruct the slots and openings of the projector. This may cause overheating and cause a fire hazard.
- This projector is manufactured using high-precision technology. You may, however, see tiny black points and/ or bright points (red, blue or green) that continuously appear on the projector Screen. This is a normal result of the manufacturing process and does not indicate a malfunction.
- The remote control may not work when a lamp equipped with electronic ballast or a threewavelength lamp is installed.
   Replace those lamps with international standard products to use the remote control normally.

### **Basic Operation of the Projector**

- 1 Place the projector on a sturdy and horizontal surface.
- 2 Place the projector with the desired distance from the screen. The distance between the projector and the screen determines the actual size of the image.
- 3 Position the projector so that the lens is set at a right angle to the screen. If the projector is not set at a right angle, the screen image will be crooked. Although, slight angles can be counteracted using the Keystone adjustement. (See p.21).
- 4 After placing the projector in its desired location, connect the video input(s). Then connect the power cable to the projector and the wall outlet.

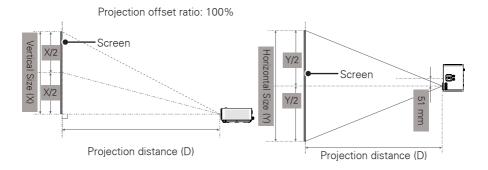

|                    | 16:9                     | Scale                  |                              |
|--------------------|--------------------------|------------------------|------------------------------|
| Diagonal Size (mm) | Horizontal Size (Y) (mm) | Vertical Size (X) (mm) | Projection Distance (D) (mm) |
| 508                | 431                      | 269                    | 586                          |
| 635                | 538                      | 337                    | 737                          |
| 762                | 646                      | 404                    | 887                          |
| 889                | 754                      | 471                    | 1038                         |
| 1016               | 861                      | 539                    | 1200                         |
| 1143               | 969                      | 606                    | 1342                         |
| 1270               | 1077                     | 673                    | 1492                         |
| 1397               | 1185                     | 741                    | 1643                         |
| 1524               | 1292                     | 808                    | 1794                         |
| 1651               | 1400                     | 875                    | 1947                         |
| 1778               | 1508                     | 943                    | 2097                         |
| 1905               | 1615                     | 1010                   | 2248                         |
| 2032               | 1723                     | 1077                   | 2399                         |
| 2159               | 1831                     | 1145                   | 2552                         |
| 2286               | 1938                     | 1212                   | 2702                         |
| 2413               | 2046                     | 1279                   | 2853                         |
| 2540               | 2154                     | 1347                   | 3004                         |

### How to Install the Projector Using a Tripod

- \* You can install this projector using a camera tripod.
- \* When stabilizing the tripod, we recommend using the locking bolt of standard size 4.5 mm or less. The maximum size allowed for the locking bolt is 6.5 mm. (If it is longer than the maximum allowed size, it may damage the projector.)

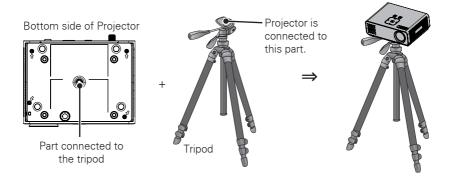

### **Kensington Security System**

- This projector has a Kensington Security System Connector on the panel.
   Connect a Kensington Security System cable as below.
- For detailed installation and use of the Kensington Security System, refer to the
  user's guide included with the Kensington Security System set. And for further
  information, contact http://www.kensington.com, the internet homepage of the
  Kensington company that deals with expensive electronic equipment such as
  notebook PCs or projectors.

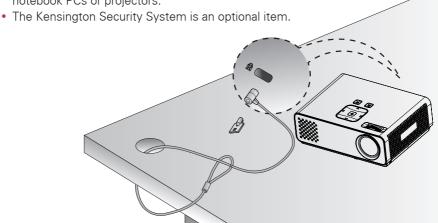

### REMOTE CONTROL

# Remote control (FOR HW300Y/HW301Y)

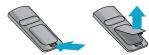

The descriptions in this manual are based on the buttons on the remote control. Please read this manual carefully and use the projector correctly. To replace batteries, open the battery cover, replace batteries (1.5 V AAA) matching the  $\oplus$  and  $\ominus$  ends to the label inside the compartment, and close the battery cover. To remove the batteries, perform the installation actions in reverse.

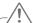

#### CAUTION

- RISK OF EXPLOSION IF BATTERY IS REPLACED WITH AN INCORRECT TYPE.
   DISPOSE OF USED BATTERIES AT A RECYCLING DROP-OFF LOCATION.
- Do not mix old and new batteries, as this may damage the remote control.

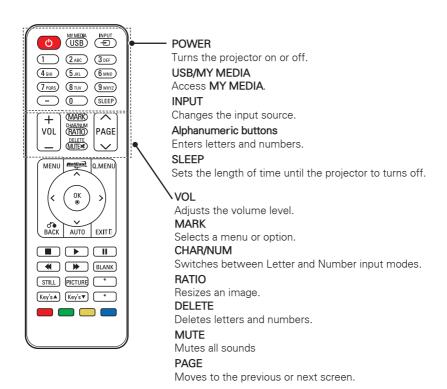

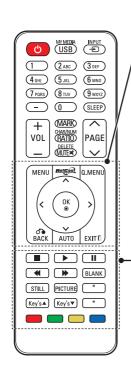

#### MENU

Accesses on Screen Menus.

#### NETCAST

Select the desired **NETCAST** menu source.

#### Q.MENU

Accesses the quick menu.

Navigation buttons (up/down/left/right)

Scrolls through menus or options.

#### OK

Selects menus or options and confirms your input.

### BACK

Returns to the previous level.

#### AUTO

Automatically adjusts the input from a computer..

#### FXIT

Clears all on-screen displays and returns to projector viewing.

#### Control buttons

Controls the NFTCAST or MY MFDIA

#### **BLANK**

Turns the projector screen on or off.

#### STILL

Freeze the moving image.

Functions as the STILL button in any mode other than DivX

#### **PICTURE**

Adjusts Keystone. Change the image mode.

#### Kev's

Adjusts Keystone.

#### Color buttons

These access special functions in some menus.

### Remote control (FOR HW300G/HW301G)

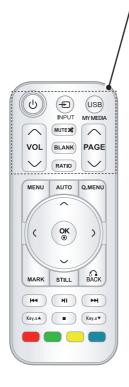

### **POWER**

Turns the projector on or off.

#### INPLIT

Changes the input source.

#### **USB/MY MEDIA**

Access MY MEDIA.

#### VOL

Adjusts the volume level.

### **MUTE**

Mutes all sounds

#### **BLANK**

Turns the projector screen on or off.

### **RATIO**

Resizes an image.

### **PAGE**

Moves to the previous or next screen.

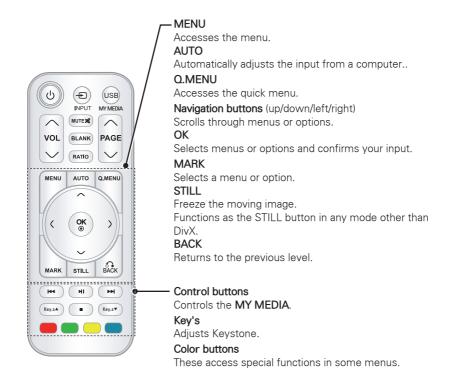

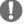

#### NOTE

 Optimal remote range is less than 6 meters and within a 60 degree arc of the IR receiver.

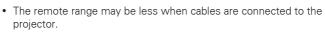

 When you carry the remote control in the portable bag, make sure that the buttons on the remote control are not pressed by the projector, cables, documents or any other accessories in the bag. Otherwise, it may reduce the battery life significantly.

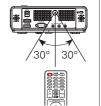

### WATCHING PROJECTOR

### **Watching Projector**

## Turning on for the First Time

- 1 Make sure the power cord is connected correctly.
- After wait for a moment, press the POWER button on the remote control or control panel. (The light on the control panel will be turned on.)
  - Press the INPUT button on the remote control to select the input signal you want.
  - Verify the lens cap is removed before turning on the power.
- 3 Follow the on-screen instructions to customize your projector settings according to your preferences.

Language Selects a language to display.

## Focus and Position of the Screen Image

When an image appears on the screen, check if it is in focus and fits the screen properly.

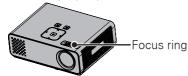

 To adjust the focus of the image, rotate the focus ring.

### **Operating the Projector**

- 1 In Standby mode, press the **POWER** to turn the projector on.
- 2 Press **INPUT** and select desired input.
- 3 Control the projector using the following buttons while you are watching projector.

| Button | Description                              |
|--------|------------------------------------------|
| 0 - 9  | Entering numbers.<br>(For HW300Y/HW301Y) |
| VOL-,+ | Adjusts the volume level.                |
| MUTE   | Mutes all sounds.                        |
| Q.MENU | Accesses the quick menus. (See p.22)     |
| RATIO  | Resizes an image.                        |
| Key's  | Adjusts Keystone. (See p.21)             |

4 To turn the projector off, press the **POWER**.

# Using Additional Options

### **Adjusting Aspect Ratio**

Resize an image to view at its optimal size by pressing **RATIO** while you are watching projector.

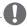

#### NOTE -

- Some options may not be available depending on input signals.
- You can also change the image size by pressing Q.MENU or MENU.
- FULL: Changes to the full screen regardless of the aspect ratio.

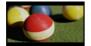

 16:9: Resizes images to fit the screen width.

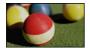

 Just Scan: Displays video images in the original size without cutting off the edges.

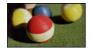

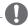

#### NOTE

 If you select Just Scan, you may see image noises at the edge or edges of the screen.  Set By Program: Displays images in the same aspect ratio as the original image.

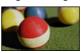

 4:3: Resizes images to the previous standard.

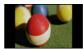

- Zoom: Enlarges an image to fit the screen width. The top and bottom of the image may not appear.
- Adjust proportion of Zoom, press
   or >
- Move the image on the screen, press ∧ or ∨.

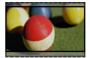

- Cinema Zoom: Formats an image to the cinemascope ratio, 2.35:1.
  - To change the ratio of the cinema zoom, press < or > and its range is from 1 to 16.
  - To move the zoom focus up or down, press ∧ or √.

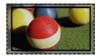

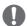

#### NOTE

• If you enlarge or reduce an image, the image may be distorted.

### **Adjusting Keystone**

Use this function when the screen is not at a right angle to the projector and the image is a trapezoid shape. Only use the **Keystone** function when you can't get the best angle by moving the projector.

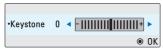

- Press Key's ▲, Key's ▼ to adjust the screen condition as you want.
  - Keystone can be adjusted from -40 to 40.
- 2 When you are finished, press **EXIT**.

### **Using the Input List**

### Using the Input List

- Press **INPUT** to access the input sources.
  - The connected device displays on input source, AV input is always active.

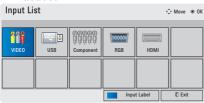

Selecting an input signal with the INPUT button will only change the projector only to connected inputs. Press the Navigation buttons to scroll to any inputs.

### Adding an Input Label

Add a label to an input source so that you can easily identify a device connected to each input source.

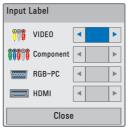

- 1 Press **INPUT** to access the input sources.
- 2 Press the Blue.
- 3 Press the Navigation buttons to scroll to one of the input sources.
- 4 Press the Navigation buttons to scroll to one of the input labels.
- 5 When you are finished, press **EXIT**.

### **Blank Function**

### **Using Blank Function**

This function may be effective if you need to get the attention of the audience during presentations, meetings or briefings.

- 1 Press the **BLANK** to turn off the screen.
  - You can choose the background color. (Refer to "Selecting Blank Image")
- 2 Press any button to cancel the blank function.

To temporarily turn off the image on the screen, press **BLANK**. Do not block the projection lens with any objects when the projector is under operation as this could cause the objects to become heated and deformed or even cause a fire.

### **Selecting Blank Image**

- 1 Press **Menu** to access the menu.
- 2 Press the Navigation buttons to scroll to OPTION and press OK.
- 3 Press the Navigation buttons to scroll to Blank Image and press OK.
- 4 Press the Navigation buttons to scroll to the setting or option you want and press **OK**.
- 5 When you are finished, press **EXIT**.

# Using the Quick Menu

Customize frequently used menus.

- Press **Q.MENU** to access the quick menus.
- 2 Press the Navigation buttons to scroll through the following menus and press **OK**.

| Menu         | Description            |
|--------------|------------------------|
| Aspect Ratio | Changes the image      |
|              | size. (See p.20)       |
| Picture Mode | Changes the image      |
|              | mode. (See p.53)       |
| LED Mode     | To adjust the          |
|              | brightness of the      |
|              | image. (See p.59)      |
| Color        | To adjust the overall  |
| Temperature  | color of the screen to |
|              | the feeling you want.  |
| Caption      | Sets whether to        |
|              | display captions.      |
| Sleep Timer  | The sleep timer turns  |
|              | the projector off at   |
|              | the preset time.       |
| PJT Mode     | Turns the projected    |
|              | image upside down or   |
|              | flips horizontal.      |
| USB Device   | Eject a USB device.    |
|              | The menu is            |
|              | displayed only when    |
|              | the USB device is      |
|              | connected.             |

- 3 Press the Navigation buttons to scroll to the option you want.
- 4 When you are finished, press **Q.MENU**.

### **ENTERTAINMENT**

### **Network Connection**

### **Connecting to a Wireless Network**

This function is for the HW300Y/HW301Y only.

The LG Wireless LAN for Broadband/DLNA Adaptor, allows the projector to connect to a wireless LAN network.

The network configuration and connection method may vary depending on the equipment in use and the network environment. Refer to the setup instructions supplied with your access point or wireless router for detailed connection steps and network settings.

Setting up a wireless access point (AP) or the wireless router is required before connecting the projector to the network. The easiest method is the WPS button method (Third method in this section).

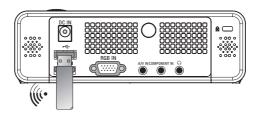

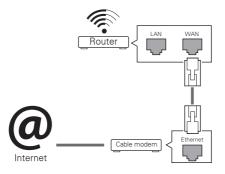

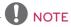

 When the wireless port of the router is used, there may be restrictions on some functions.

### Setting to a Wireless Network

To set up the network settings,

- Press **MENU** to access the menu.
- 2 Press the Navigation buttons to scroll to NETWORK and press OK.
- 3 Press the Navigation buttons to select **Network Setting** and press **OK**
- 4 Press the Navigation buttons to select **Setting from the AP list** and press **OK**.
  - Scan the all available AP (Access Point) or wireless routers within range and display them as a list.

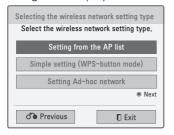

Press the Navigation buttons to select an AP (Access Point) or wireless router on the list. (If your AP is secured, you will be prompted for the key, and press OK.

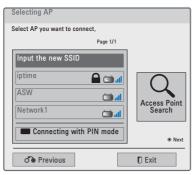

Press the Number buttons of the remote controller or select the proper buttons on the image to Input the security key of AP and press **OK**.

### **PIN(Personal Identification Number)**

If your router is set to use a PIN, use the following instructions.

- 1 Repeat step 1-4 on "Setting to a Wireless Network".
- 2 Press the **Red** to connect the access point with **PIN** mode.
- 3 You can see the PIN number on your screen. Enter the PIN number to your device. PIN number is the unique 8 digit number of the donale.
- 4 Press **OK** to select **Connect**.

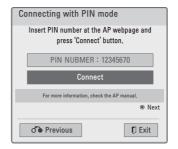

5 If you have already set the Network Setting, select **Resetting**. The new connection settings will reset the current network settings.

### Select IP Auto Setting or IP Manual Setting.

- If selecting IP Manual Setting, press the Navigation and Number buttons. IP addresses will need to be input manually.
- IP Auto Setting: Select this if there is a DHCP server (Router) on the local area network (LAN) via wired connection, the projector will automatically be allocated an IP address. If you're using a broadband router or broadband modem that has a DHCP (Dynamic Host Configuration Protocol) server function, the IP address will automatically be determined.
- IP Manual Setting: Select if there is no DHCP server on the network or you want to set the IP address manually.
- When you are finished, press **EXIT**.

### WPS (Wi-Fi Protected Setup)

If your router or AP has a WPS button, this is the easiest connection method. You simply press the button on the router and then select the WPS on the projector within 120 seconds.

- 1 Repeat step 1-3 on "Setting to a Wireless Network".
- Press the Navigation buttons to select the Simple setting (WPSbutton mode).
- 3 Press the WPS button on your router.
- 4 Go back to the projector and select **Connect**.

5 Repeat step 5-6 on "PIN(Personal Identification Number)".

### **Ad-hoc Mode**

Ad-hoc mode allows the projector to use a wireless to connect to a computer without using a router or access point.

- 1 Repeat step 1-3 on "Setting to a Wireless Network".
- 2 Press the Navigation buttons to select Setting Ad-hoc network and press OK.
- 3 Press the Navigation buttons to select Enter and press **OK**.
- 4 Press **OK** to select Connect to connect Ad-hoc network.
  - You can see the Network ID and Security Key on your screen.
  - Enter this Network ID and Security Key to your device.
  - When needed, you can change the setting information using the Red.

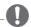

### NOTE -

When searching for wireless networks on your PC using ad-hoc, the projector is named LGPJT0.

 LGPJT0 that appears in the list. (Select the same name as the network ID that appears on your screen.)

- 5 Press the Navigation buttons to type in an IP address and press OK.
  - PC Setting: Internet Protocol(TCP/IP) of PC needs to be set manually. IP address, Subnet Mask, and default Gateway can be set with your own discretion. e.g.) IP address: 192.168.0.1 / Subnet Mask: 255.255.255.0 / default Gateway: 192.168.0.10
  - Projector Setting: Verify IP address and gateway of PC. Input Gateway address of PC to IP Address, and IP Address of PC to Gateway, and select Enter. e.g.) IP address: 192.168.0.10 / Subnet Mask: 255.255.255.0 / default Gateway:
- 192.168.0.1

  6 Press the Navigation buttons to select **Close** after Network setting is completed.
- 7 Press the **OK**.

### Tips for Network Setting

- Many network connection problems during set up can often be fixed by re-setting the router or modem. After connecting the player to the home network, quickly power off and/or disconnect the power cable of the home network router or cable modem. Then power on and/or connect the power cable again.
- Depending on the internet service provider (ISP), the number of devices that can receive internet service may be limited by the applicable terms of service. For details, contact your ISP.
- LG is not responsible for any malfunction of the projector and/ or the internet connection failure due to communication errors/ malfunctions associated with your broadband internet connection, or other connected equipment.
- LG is not responsible for problems within your internet connection.
- Some content available through the network connection may not be compatible with the projector. If you have questions about such content, please contact the producer of the content.
- You may experience undesired results if the network connection speed does not meet the requirements of the content being accessed.

- Some internet connection operations may not be possible due to certain restrictions set by the Internet service provider (ISP) supplying your broadband Internet connection.
- Any fees charged by an ISP including, without limitation, connection charges are your responsibility.
- A DSL modem is required to use DSL service and a cable modem is required to use cable modem service. Depending on the access method of and subscriber agreement with your ISP, you may not be able to use the internet connection feature contained in this projector or you may be limited to the number of devices you can connect at the same time. (If your ISP limits sub-scription to one device, this projector may not be allowed to connect when a PC is already connected.)
- The use of a "Router" may not be allowed or its usage may be limited depending on the policies and restrictions of your ISP. For details, contact your ISP directly.
- The wireless network operates at 2.4 GHz radio frequencies that are also used by other household devices such as cordless telephone, Bluetooth® devices, microwave oven, and can be affected by interference from them.It can be interrupted by the device using 5 Ghz radio frequencies. It is same device as LG wireless media box, cordless telephone, other Wi-Fi device.

- It may decrease the service speed using Wireless network by surrounding wireless condition.
- Turn off all unused network equipment in your local home network. Some devices may generate network traffic.
- In some instances, placing the access point or wireless router higher up away from the floor may improve the reception.
- The reception quality over wireless depends on many factors such as type of the access point, distance between the projector and access point, and the location of the projector.
- When connecting internet through the wireless sharing machine, it may interrupt the connection because of the use limitation and confirmation of service company.
- To connect wireless AP, an AP that supports the wireless connection is necessary, and the wireless connection function of the AP needs to be activated. Please enquire to the AP supplier for the possibility of AP wireless connections.
- Please verify the security settings of AP SSID for wireless AP connection, and enquire to the AP supplier for the AP SSID security settings.
- The Projector can become slower or malfunction with wrong settings of network equipments (wired/ wireless router, hub, etc). Please install correctly by referring to the manual of the equipment, and set the network.

 When AP is set to include 802.11 n, and if Encryption is designated as WEP(64/128bit) or WPA(TKIP/AES), the connection may not be possible. There may be different connection methods according to the AP manufacturers.

### **Network Status**

To set up the network settings,

- 1 Press **Menu** to access the menu.
- 2 Press the Navigation buttons to scroll to **NETWORK** and press **OK**.
- 3 Press the Navigation buttons to scroll to **Network Status.** and press **OK**.
- 4 Press **OK** to check the network status.

| Option  | Description                |
|---------|----------------------------|
| Setting | Return to the network      |
|         | setting menu or wireless   |
|         | network setting type menu. |
| Test    | Test the current network   |
|         | status after setting the   |
|         | network.                   |
| Close   | Return to the previous     |
|         | menu.                      |

### **NETCAST**

## This function is for the HW300Y/ HW301Y only.

Stream movies, Game, SNS, Internet Radio or weather updates directly to your projector.

### **Using NETCAST**

- Press **NETCAST** to access the menu option.
- Press the Navigation buttons to scroll to the content you want and press **OK**.

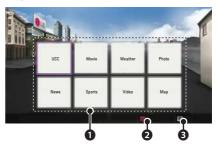

| No. | Description                        |
|-----|------------------------------------|
| 0   | Selects your desired online        |
|     | service.                           |
|     | If a service requires you to log   |
|     | in, you must first sign up for the |
|     | service on your computer and       |
|     | then log into the service on the   |
|     | projector.                         |
| 2   | Set the option menu.               |
| 8   | Exit NETCAST.                      |

3 Enjoy the NETCAST features.

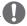

#### NOTE

- The videos list searched from the projector may different than the list searched from a web browser on PC.
- The playback of videos may pause, stop, or buffer depending on your broadband speed.
- For service that requires log in, join the applicable service on the website using the PC and log in through the projector to enjoy various additional functionalities.
- When you set the city you want with Setup by pressing the red button, the background of NetCast will be set to the weather of the selected city.

### Notice

- These services are provided by separate content providers.
- Please visit the content providers web site for specific information on their service.
- Premium menu can differ by country.
- Note that content may be updated automatically depending on the service provider, so the content layout or operation method may change without notice. Please refer to the help menu on the screen.
- All information, data, documents, communications, downloads, files, text, images, photographs, graphics, videos, webcasts, publications, tools, resources, software, code, programs, applets, widgets, applications, products and other content ("Content") and all services and offerings ("Services") provided or made available by or through any third party (each a "Service Provider") is the sole responsibility of the Service Provider from whom it originated.
- The availability of and access to Content and Services furnished by the Service Provider through the LGE Device are subject to change at any time, without prior notice, including, but not limited to the suspension, removal or cessation of all or any part of the Content or Services.

- Should you have any inquiry or problem related to the Content or Services, you may refer to the Service Provider's website for the most up-to-date information. LGE is neither responsible nor liable for customer service related to the Content and Services. Any question or request for service relating to the Content or Services should be made directly to the respective Content and Service Providers.
- Please note that LGE is not responsible for any Content or Services provided by the Service Provider or any changes to, removal of, or cessation of such Content or Services and does not warrant or guaranty the availability of or access to such Content or Services.
- Some content may be harmful to minors depending on the service provider. Parental guidance is necessary.
- The service may be interrupted if the Internet connection is unstable.
   Please check the connection status if you experience this problem.
- The videos list searched from the projector may different with the list searched from a web browser on PC.
- The playback of videos may pause, stop, or buffer depending on your broadband speed.
- For service that requires log in, join the applicable service on the website using a PC and log in through the projector to enjoy various additional functions.

### **Legal Notice**

## IMPORTANT NOTICE RELATING TO NETWORK SERVICE

All content and services accessible through this device belong to third parties and are protected by copyright, patent, trademark and/ or other intellectual property laws. Such content and services are provided solely for your personal noncommercial use. You may not use any content or services in a manner that has not been authorized by the content owner or service provider. Without limiting the foregoing, unless expressly authorized by the applicable content owner or service provider, you may not copy, upload, post, transmit, translate, sell, modify, create derivative works, or distribute in any manner or medium any content or services displayed through this device. YOU EXPRESSLY ACKNOWLEDGE AND AGREE THAT THE DEVICE AND ALL THIRD PARTY CONTENT AND SERVICES ARE PROVIDED "AS IS" WITHOUT WARRANTY OF ANY KIND, EITHER EXPRESS OR IMPLIED. LG ELECTRONICS EXPRESSLY DISCLAIMS ALL WARRANTIES AND CONDITIONS WITH RESPECT TO ANY CONTENT AND SERVICES, EITHER EXPRESS OR, IMPLIED, INCLUDING BUT NOT LIMITED TO, WARRANTIES OF MERCHANTABILITY, OF SATISFACTORY QUALITY, FITNESS FOR A PARTICULAR PURPOSE, AND NON-INFRINGEMENT OF THIRD PARTY RIGHTS, LG DOES NOT GUARANTEE THE ACCURACY,

VALIDITY, TIMELINESS, LEGALITY, OR COMPLETENESS OF ANY CONTENT OR SERVICE MADE AVAILABLE THROUGH THIS DEVICE AND DOES NOT WARRANT THAT THE DEVICE OR SERVICES WILL MEET YOUR REQUIREMENTS. OR THAT OPERATION OF THE DEVICE OR SERVICES WILL BE UNINTERRUPTED OR FRROR-FREE. UNDER NO CIRCUMSTANCES. INCLUDING NEGLIGENCE, SHALL LG BE LIABLE, WHETHER IN CONTRACT OR TORT, FOR ANY DIRECT. INDIRECT, INCIDENTAL, SPECIAL OR CONSEQUENTIAL DAMAGES. OR ANY OTHER DAMAGES ARISING OUT OF, ANY INFORMATION CONTAINED IN. OR ANY CONTENT OR SERVICE ACCESSED BY YOU OR ANY THIRD PARTY, EVEN IF ADVISED OF THE POSSIBILITY OF SUCH DAMAGES.

Third party services may be changed. suspended, removed, terminated or interrupted, or access may be disabled at any time, without notice. and LG makes no representation or warranty that any content or service will remain available for any period of time. Content and services are transmitted by third parties by means of networks and transmission facilities over which LG has no control. LG may impose limits on the use of or access to certain services or content, in any case and without notice or liability. LG expressly disclaims any responsibility or liability for any change, interruption, disabling, removal of or suspension of any content or service made available

through this device.

LG is neither responsible nor liable for customer service related to the content and services. Any question or request for service relating to the content or services should be made directly to the respective content and service providers.

### **MY MEDIA**

## Connecting USB Storage Devices

Connect USB storage devices such as a USB flash drive or external hard drive to the projector and use multimedia features.

Connect a USB flash drive or USB memory card reader to the projector as shown in the following illustration.

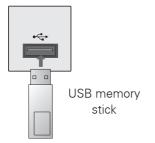

To disconnect a USB storage device, make sure to end the connection properly to prevent damages to the projector or files.

- 1 Press **Q.MENU** to access the quick menus.
- 2 Press the Navigation buttons to scroll to **USB Device** and press **OK**.
- 3 Disconnect the USB storage device only when the message says that it is safe to remove.

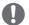

#### NOTE -

 After Eject USB, USB memory cannot be read. Remove USB memory, and connect again.

### **Tips for Using**

### **USB Storage Devices**

- Only a USB storage device is recognizable.
- USB hubs are not supported.
- A USB storage device which uses its own driver may not be recognized.
- The recognition speed of a USB storage device will depend on each device.
- Please do not turn off the projector or unplug the USB device when the connected USB storage device is operating. When such a device is suddenly separated or unplugged, the stored files or the USB storage device may be damaged.
- Please do not connect the USB storage device which was artificially maneuvered on the PC. The device may cause the product to malfunction or fail to be played. Never forget to use only a USB storage device which has normal music files, image files, movie files or text files
- Please use only a USB storage device which was formatted as a FAT16, FAT32 and NTFS file system provided with the Windows operating system. In case of a storage device formatted as a different utility programmed which is not supported by Windows, it may not be recognized.
- Please connect power to a USB storage device which requires an external power supply. If not, the device may not be recognized.

- Please connect a USB storage device with cable is offered by USB maker. If connected with cable is not offered by USB maker or an excessively long cable, the device may not be recognized.
- Some USB storage devices may not be supported or operate smoothly.
- If the name of a folder or file is too long, it will not be displayed or recognized.
- File alignment method of USB storage device is similar to Window XP and filename with up to 100 english characters can be recognized.
- Please backup important files because a data of USB device may be damaged. Data management is consumer's responsibility and in consequence the manufactures does not cover data damage.
- The recommended capacity is 1TB or less for a USB external hard disk and 32GB or less for USB memory. Any device with more than the recommended capacity may not work properly.
- If the USB memory device does not work properly, disconnect and reconnect it
- If a USB external hard disk with a "Energy Saving" function does not work, turn the hard disk off and on again to make it work properly.
- USB storage devices below USB 2.0 are supported as well. But they may not work properly in the movie list.

### Connecting DLNA DMP (Digital Living Network Alliance, Digital Media Player)

## This function is for the HW300Y/ HW301Y only.

This projector can display and play many types of movie, photo and music files from your DLNA server. The Digital Living Network Alliance (DLNA) is a cross-industry organization of consumer electronics, computing industry and mobile device companies. DLNA provides consumers with easy sharing of digital media through a wired or wireless network in the home. The DLNA certification logo makes it easy to find products that comply with the DLNA Interoperability Guidelines. This unit complies with DLNA Interoperability Guidelines v1.5. When a PC running DLNA server software or other DLNA compatible device is connected to this projector, some setting changes of software or other devices may be required. Please refer to the operating instructions for the software or device for more information.

Please refer to "MY MEDIA" for additional information on supported file types and other instructions.

The supplied Nero MediaHome 4
 Essentials CD-ROM is a customized software edition only for sharing files and folders to this projector.

 The supplied Nero MediaHome 4 Essentials software does not support following functions:

- Transcoding, Remote UI, projector control, Internet services and Apple iTunes
- This manual explains operations with the English version of Nero MediaHome 4 Essentials as examples. Follow the explanation referring to the actual operations of your language version.
- Check your network settings when the DLNA option does not work properly.
- If there is an abnormal operation or an error occurs in Nero Media Home, the DLNA option may not work properly. In this case, exit Nero Media Home and restart the programme. You can download the latest version of Nero Media Home by clicking the question mark at the bottom-left of the program.
- When the network is unstable, the device may be slower or may need to load during playback.
- When playing a video in DLNA mode, the Multi Audio and Closed Caption features are not supported.
- When selecting Full Screen in DLNA mode, the ratio of the outputted screen may differ from the original.
- When more than one projector is connected to a single server in DLNA mode, a file may not play properly, depending on the server performance.
- If the play time information is not provided by the server, it is displayed as "-:--."
- DLNA operation may not work properly according to the AP manufacturers.

# Installing Nero MediaHome 4 Essentials

Nero MediaHome 4 Essentials is easy to use DLNA server software for Windows.

## Computer requirements for Nero MediaHome 4 Essentials

- Windows® XP (Service Pack 2 or higher), Windows Vista® (no Service Pack required), Windows® XP Media Center Edition 2005 (Service Pack 2 or higher), Windows Server® 2003
- Windows Vista® 64-bit edition (application runs in 32-bit mode)
- Hard drive space: 200 MB hard drive space for a typical installation of Nero MediaHome stand-alone
- 1.2 GHz Intel® Pentium® III or AMD Sempron™ 2200+ processors
- Memory: 256 MB RAM
- Graphics card with at least 32 MB video memory, minimum resolution of 800 x 600 pixels, and 16-bit color settings
- Windows® Internet Explorer® 6.0 or higher
- DirectX® 9.0c revision 30 (August 2006) or higher
- Network environment: 100 Mb Ethernet, WLAN (IEEE 802.11a/b/ g/n)

- Close all Microsoft Windows programs and exit any anti-virus software that may be running.
- 2 Insert the Nero MediaHome 4 Essentials CD-ROM into your computer's CD-ROM drive.
- 3 Click Nero MediaHome 4
  Essentials. The installation is prepared and the installation wizard appears.
- 4 Click the **Next** button to display the serial number input screen. Click **Next** to go to the next step.
- 5 If you accept all conditions, click I accept the License Conditions check box and click Next. Installation is not possible without this agreement.
- 6 Click **Typical** and click **Next**. The installation process is started.
- 7 If you want to take part in the anonymous collection of data, select the check box and click the **Next** button.
- 8 Click the **Exit** button to complete the installation.

### **Sharing Files and Folders**

After installing Nero MediaHome, you must add folders you wish to share.

- 1 Double-click the **Nero MediaHome**4 Essentials icon on the desktop.
- Click Network icon on the left and define your network name in the Network name field. The Network name you enter will be recognized by your projector.
- 3 Click **Shares** icon on the left.
- 4 Click **Local Folders** tab on the **Shared** screen.
- 5 Click **Add** icon to open the **Browse Folder** window.
- 6 Select the folder containing the files you want to share. The selected folder is added to the list of shared folders.
- 7 Click Start Server icon to start the server.

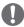

#### NOTE

- If the shared folders or files are not displayed on the projector, click the folder on the Local Folders tab and click Rescan Folder at the More button.
- Visit www.nero.com for more information and software tools.

### **Playing Shared contents**

You can display and play movie, photo and music content stored on your computer or other DLNA media servers.

- Press the USB button. Then, move to MOVIE/PHOTO/MUSIC LIST with the Navigation buttons and press the OK button. Press the Blue buttons to search other network device.
- Press the Navigation buttons move to a desired file and press the OK button.

#### Tips for using DLNA DMP

- To play the file on the media server, the projector and the media server must be connected to the same access point.
- Because the compatibility and available playback functions on the MY MEDIA menu are tested on the bundle DLNA server (Nero MediaHome 4 Essentials) environment, file requirements and playback functions on the MY MEDIA may differ depending on media servers.
- Even the files that are not supported can be displayed in photo thumbnail or music thumbnail.
- Movie thumbnail is not supported in DLNA Movie.
- If there is an unplayable music file in the MY MEDIA menu, the projector will skip the file and play next file.
- The file information indicated on the screen may not always correct for music and movie files in MY MEDIA menu
- This projector only supports movie subtitle files supplied by Nero MediaHome 4.
- The subtitle file name and movie file name have to be the same and located at the same folder.
- If subtitle files have been added after a directory has been indexed already, the user has to remove and re-add the folder to the list of shares.

- The playback and operating quality of the MY MEDIA function may be affected by your home network condition.
- The files from removable media such as USB drive, DVD-drive etc. on your media server may not share properly.
- When playing the Media through DLNA connection, it does not support the DivX file play which is protected by DRM.
- Up to 200 folders in one folder and 999 including folders and files can be recognized.
- If there are too many folders and files in one folder, it may not operate properly.

# Connecting DLNA DMR (Digital Living Network Alliance, Digital Media Render)

# This function is for the HW300Y/ HW301Y only.

This supports remote playing of media files. Media from a compatible device (Windows 7, Mobile Phone with PlayTo, or other compatible DLNA-DMC device) can be "pushed" to the projector.

The DMR function only works properly when the projector and PC are on the same local network.

- To play a file, select the file by using the "Remote Play" feature in Windows 7.
  To do this, right-click on the file you want to play.
- 2 You can play a file only on a single projector set or device even though multiple devices are connected. The playback speed depends on the network status.

# **NOTE**

- Subtitle is supported only on some DMC devices.
- The DMR function may not work properly in a wireless network.
- The seek function of the DMC only works on video files.
- The DMR is not available when another function is operating (MY MEDIA work etc.).
- Refer to the owner's manual of the mobile phone or other device to find out how to use it to play a file.
- You can change the name of a connected projector by doubleclicking the item you want to change in Control Panel > Network and Internet > View network computers and devices (For Windows 7).
- You cannot change the name of a projector while DMR media is playing. Change it when playback is stopped.

# **MOVIE LIST**

\* The movie list is activated once USB is detected. It is used when playing movie files on projector.

### Tips for playing video files

- Some user-created subtitles may not work properly.
- Some special characters are not supported in subtitles.
- HTML tags are not supported in subtitles.
- Time information in an external subtitle file should be arranged in ascending order to be played.
- Changing font and color in subtitles is not supported.
- Subtitles in languages other than one specified are not supported.
- Subtitle files of 1 MB or larger may not be played properly.
- The screen may suffer temporary interruptions (image stoppage, faster playback, etc.) when the audio language is changed.
- A damaged video file may not be played correctly, or some functions may not be usable.
- Video files produced with some encoders may not be played correctly.
- If the video and audio structure of recorded file is not interleaved, the file not playback properly.
- Video with resolution higher than maximum resolution supported for each frame, cannot be guaranteed for smooth playback.
- Video files other than the specified types and formats may not work properly.
- · The movie file encoded by the GMC

- (Global Motion Compensation) and Qpel (Quarterpel Motion Estimation) is not supported.
- Only 10000 sync blocks are supported within the subtitle file.
- We do not guarantee smooth playback of profiles encoded level 4.1 or higher in H.264/AVC.
- DTS Audio codec is not supported.
- A video file more than 30GB in file size is not supported for playback.
- Playing a video via a USB connection that doesn't support high speed may not work properly.
- The video file and its subtitle file must be located in the same folder.
   At this time, a video file name and its subtitle file name must be identical for it to be displayed.
- When you are watching a movie via the Movie List function, user setup for each picture mode is not supported.
- Trick Mode does not support other functions than b if video files do not have index information.
- When playing video file using network, the Trick mode is limited to 2-times speed.
- Video file names that contain special characters may not be playable.

# **DivX Supported Video Formats**

| File<br>Extensions    | Audio/<br>Video | Codec                                                            | Profile/Level Support                                                                                                    | Explanation                                                                                                    |
|-----------------------|-----------------|------------------------------------------------------------------|----------------------------------------------------------------------------------------------------|----------------------------------------------------------------------------------------------------|
| .asf<br>.wmv          | Video           | VC-1 Advanced<br>Profile                                         | Advanced Profile @ Level 3 (e.g. 720p 60, 1080i 60, 1080p 30)                                                                                        | Only streams<br>compliant to SMPTE                                                                                          |
|                       |                 | VC-1 Simple<br>and Main Profiles                                 | Simple Profile @ Medium Level (e.g. CIF, QVGA)<br>Main Profile @ High Level (e.g. 1080p 30)                                                          | 421M VC-1 standard are supported.                                                                                           |
|                       |                 | WMA Standard                                                     |                                                                                                    |                                                                                                    |
|                       | Audio           | WMA 9 Professional                                               |                                                                                                    |                                                                                                    |
|                       |                 | DivX3.11                                                         |                                                                                                    |                                                                                                    |
| .divx<br>.avi         | Video           | DivX4<br>DivX5<br>DivX6<br>XViD                                  | Advanced Simple Profile(720p/1080i)                                                                                                    | Global motion<br>compensation or<br>quarterpel motion<br>estimation does not<br>supported. Streams<br>using this syntax are |
|                       |                 | H.264 / AVC                                                      | Main Profile@ Level 4.1<br>High Profile@ Level 4.1 (e.g. 720p60, 1080i60,<br>1080p30)                                                                |                                                                                                    |
|                       | Audio           | MPEG-1 Layer I, II<br>MPEG-1 Layer III<br>(MP3)<br>Dolby Digital |                                                                                                    | not supported.                                                                                                    |
| .mp4                  | Video           | H.264 /AVC                                                       | Main Profile @Level 4.1<br>High Profile @Level 4.1 (e.g. 720p 60, 1080i 60, 1080p 30)                                                                | Global motion<br>compensation or<br>quarterpel motion                                                                       |
| .m4v                  |                 | MPEG-4 Part 2                                                    | Advanced Simple Profile(e.g. 720p/1080i)                                                                                                    | estimation does not supported. Streams                                                                                      |
|                       | Audio           | AAC                                                              | AAC-LC and HE-AAC                                                                                                    | using this syntax are not supported.                                                                                        |
| .mkv                  | Video           | H.264 /AVC                                                       | Main Profile @Level 4.1<br>High Profile @Level 4.1<br>(e.g.720p 60, 1080i 60, 1080p 30)                                                              | Most of the MKV content available is encoded by the open source x264 codec.                                                 |
|                       | A 1:            | HE-AAC                                                           | HE-AAC-LC and HE-AAC                                                                                                    |                                                                                                    |
|                       | Audio           | Dolby Digital                                                    |                                                                                                    |                                                                                                    |
|                       | Video           | H.264 /AVC                                                       | Main Profile @Level 4.1<br>High Profile @Level 4.1 (e.g. 720p 60, 1080i 60, 1080p 30)                                                                |                                                                                                    |
|                       |                 | MPEG-2                                                           | Main Profile @High Level (e.g. 720p 60, 1080i 60)                                                                                                    |                                                                                                    |
| .ts<br>.trp<br>.tp    |                 | VC-1                                                             | Simple Profile@Medium Level (e.g. CIF, QVGA)<br>Main Profile@High Level (e.g. 1080p30)<br>Advanced Profile@Level3 (e.g. 720p60, 1080i60,<br>1080p30) | Only streams<br>compliant to SMPTE<br>421M VC-1 standard<br>are supported.                                                  |
|                       | Audio           | MPEG-1 Layer I, II<br>MPEG-1 Layer III<br>(MP3)<br>Dolby Digital |                                                                                                    |                                                                                                    |
|                       |                 | AAC                                                              | AAC-LC and HE-AAC                                                                                                    |                                                                                                    |
| .vob                  | Video           | MPEG-1                                                           |                                                                                                    |                                                                                                    |
|                       | video           | MPEG-2                                                           | Main Profile @High Level (e.g. 720p 60, 1080i 60)                                                                                                    |                                                                                                    |
|                       | Audio           | Dolby Digital<br>MPEG-1 Layer I, II<br>DVD-LPCM                  |                                                                                                    |                                                                                                    |
| mng                   | Video           | MPEG-1                                                           | Main Profile@High Level (e.g. 720p60, 1080i60)                                                                                                    | Only streams                                                                                                    |
| .mpg<br>.mpeg<br>.mpe | Audio           | MPEG-1 Layer I, II                                               |                                                                                                    | compliant configured<br>properly for TS, PS<br>or ES                                                                        |

Bit rate range : within 32 kbps - 320 kbps (MP3)

 $Subtitle\ format: *.smi/*.srt/*.sub(MicroDVD,\ SubViewer1.0/2.0)/*.ass/*.ssa/*.txt(TMPlayer)/*.psb(PowerDivX) \\$ 

# **Browsing Movie List**

Play video files on the screen. Your screen can display video files from a USB storage device.

- 1 Connect a USB storage device.
- 2 Press **USB** to access the Home menu.
- 3 Press the Navigation buttons to scroll to **Movie List** and press **OK**.
- 4 Press the Navigation buttons to scroll to the device you want and press **OK**.
- 5 Press Navigation buttons to select a folder or file you want and press **OK**.

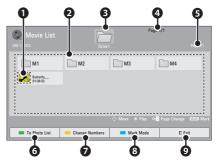

| No. | Description                                           | n          |  |
|-----|-------------------------------------------------------|------------|--|
| 0   | Thumbnail                                             |            |  |
|     | Abnormal files                                        | <b>5</b> × |  |
|     | Non-supported files                                   | 5          |  |
| 2   | Contents List                                         |            |  |
| 8   | Moves to upper level folder                           |            |  |
| 4   | Current page/Total pages of folders                   |            |  |
| 6   | Current page/Total pages of contents                  |            |  |
| 6   | Move to Photo List.                                   |            |  |
| 0   | Changes the number or thumbnails displayed at a time. |            |  |

| No. | Description                       |                       |  |  |
|-----|-----------------------------------|-----------------------|--|--|
| 8   | Allows you to mark certain files. |                       |  |  |
|     | Select files you want and press   |                       |  |  |
|     | Color buttons.                    |                       |  |  |
|     | Play Marked                       | Press <b>Red</b> .    |  |  |
|     | -                                 | Play the first        |  |  |
|     | selected file.                    |                       |  |  |
|     | Mark All Press Green.             |                       |  |  |
|     |                                   | Mark all files in the |  |  |
|     |                                   | folder.               |  |  |
|     | Unmark All                        | Press <b>Yellow</b> . |  |  |
|     |                                   | Deselect all          |  |  |
|     |                                   | marked files.         |  |  |
|     | Exit Mark                         | Press <b>Blue</b> .   |  |  |
|     | Mode                              | Enter or exit the     |  |  |
|     |                                   | Mark Mode.            |  |  |
| 9   | Exit.                             |                       |  |  |

6 Play a movie by using the following menus/buttons.

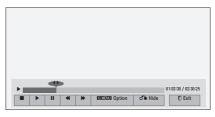

| Button           | Description                                                                                                    |  |
|------------------|----------------------------------------------------------------------------------------------------|--|
| <,>              | Move to a specific frame forward or backward while playing a video. A cursor indicating the position can be viewed on the screen. It may not work properly for some movie files.  Stop the media player. Back to the Movie List |  |
| •                | Return to normal playback.                                                                                                    |  |
| II               | Pauses the media player. If no buttons are pressed on the remote control for 10 minutes after pausing, the projector returns to the playback state.                                                                             |  |
|                  | ■ and Displays slow motion.                                                                                                    |  |
| <b>«»</b>        | Select the required speed: x2, x4, x8, x16, x32 (backward/forward).                                                                                                    |  |
| Q.MENU<br>Option | Popup <b>Option</b> menu. See "Options for Movie List".                                                                                                    |  |
| o Hide           | Hide the menu on screen. To see the menu again, press <b>OK</b> .                                                                                                    |  |
| Exit             | Return to <b>Movie List</b> .                                                                                                    |  |

# **Options for Movie List**

- 1 Press **Q.MENU**. A pop-up window will appears.
- 2 Press the Navigation buttons to scroll to the option and press **OK**.
- 3 Press the Navigation buttons to scroll to one of the following options and press **OK**.

### Set Video Play.

| Option            | Description                                                                                                    |
|-------------------|----------------------------------------------------------------------------------------------------|
| Picture<br>Size   | Selects your desired picture format for videos.  • Full: Files are played in full screen mode regardless of the aspect ratio of video.  • Original: Files are played according to the aspect ratio of video. |
| Audio<br>Language | Changes the Language<br>Group of the audio for<br>video files. Files with a<br>single audio track cannot<br>be selected.                                                                                     |

| Option               | Description                                                                                                    |
|----------------------|----------------------------------------------------------------------------------------------------|
| Subtitle<br>Language | The subtitles can be turned on or off.  • Language: Activated for SMI subtitles and can select the language within the subtitle.  • Code Page: Subtitle font selection. When set to default, contents are displayed in the language set in OPTION - Language: Menu.  • Sync: When the video is not synchronized with the captions, it can be adjusted by 0.5 second.  • Position: Move the location of the subtitles.  • Size: Changes the |
| Repeat               | subtitle font size.  Turn on/off repeat function of movie playback.  When turned off, if the next file name is similar                                                                                                    |
|                      | to the previous file, it can<br>be played sequentially.                                                                                                    |

#### Language

| Subtitle |                                                                                                    |  |
|----------|----------------------------------------------------------------------------------------------------|--|
| Language | Supported Language                                                                                                    |  |
| Group    |                                                                                                    |  |
| Latin1   | French, Spanish, Catalan<br>Basque, Portuguese,<br>Italian, Albanian, Rhaeto-<br>Romanic, Dutch, German,<br>Danish, Swedish,<br>Norwegian, Finnish,<br>Faeroese, Icelandic, Irish,<br>Scottish, English |  |
| Latin2   | Czech, Hungarian, Polish,<br>Romanian, Croatian,<br>Slovak, Slovenian,<br>Servian                                                                                                    |  |
| Latin4   | Estonian, the Baltic<br>languages and<br>Latvian(Lettish) and<br>Lithuanian, Greenlandic<br>and Lappish                                                                                                 |  |
| Latin5   | English, Turkish                                                                                                    |  |
| Cyrillic | Bulgarian, Byelorussian,<br>Macedonian, Russian,<br>Serbian and pre-1990(no<br>ghe with upturn) Ukranian                                                                                                |  |
| Greek    | English, Modern Greek                                                                                                    |  |
| Hebrew   | English, Modern Hebrew                                                                                                    |  |
| Chinese  | Chinese                                                                                                    |  |
| Korean   | English, Korean                                                                                                    |  |
| Arabic   | English, Arabic                                                                                                    |  |

#### Set Video Play.

Allows you to change Video presets (Refer to "PICTURE Settings" on page 53).

#### Set Audio.

Allows you to change Audio presets (Refer to "AUDIO Settings" on page 58).

#### Registering the DivX code

- The DivX registration code allows you to rent or purchase the latest movies at www.divx.com/vod. To play a rented or purchased DivX file, the file's registration code should be same as your projector's DivX registration code.
- 1 Press **USB** to access the Home menu and press **Blue**.

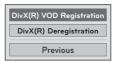

2 Press the Navigation buttons to scroll to **DivX(R) VOD Registration** and press **OK**.

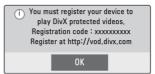

3 View the registration code of your projector.

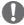

#### NOTE -

- While you are checking the registration code, some buttons may not work.
- If you use the DivX registration code of another device, you cannot play the rented or purchased DivX file. Make sure to use the DivX registration code assigned to your projector.
- The video or audio files that are not converted by the standard DivX codec may be corrupted or not be played.
- The DivX VOD code allows you to activate up to 6 devices under one account.

#### **Deactivating the DivX feature**

- You can deactivate all of the devices through the web server and block devices from activating.
   Delete the existing authentication information to receive a new DivX user authentication for the projector.
   Once this function is executed, a DivX user authentication is required again to see DivX DRM files.
- Press **USB** to access the Home menu and press **Blue**.
- Press the Navigation buttons to scroll to DivX(R) Deregistration and press OK.
- 3 Select **Yes** to confirm.

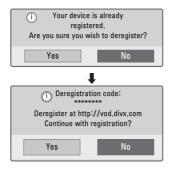

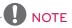

 DRM (Digital Rights Management) function: These are the technology and the service that prevents the illegal use of digital contents to protect the copyrights owners' benefits and rights. File can be played after the license is cleared through the methods of online, etc.

# PHOTO LIST

\* The projector can display JPEG files.

# **Supported Photo File Formats**

PHOTO(\*.JPEG) supporting file Baseline: 64 pixel (width) x 64 pixel (height) to 15360 pixel (width) x 8640 pixel (height)

Progressive: 64 pixel (width) x 64 pixel (height) to 1920 pixel (width) x 1440 pixel (height)

- · You can play JPEG files only.
- Non-supported files are displayed in the form of predefined icon.
- An error message occurs for corrupted files or file formats that cannot be played.
- Corrupted image files may not be displayed properly.
- It may take some time to view highresolution images in full screen.

# **Browsing Photo List**

- 1 Connect a USB storage device.
- 2 Press **USB** to access the Home menu.
- 3 Press the Navigation buttons to scroll to **Photo List** and press **OK**.
- 4 Press the Navigation buttons to scroll to the device you want and press **OK**.
- Press Navigation buttons to select a folder or file you want and press OK.

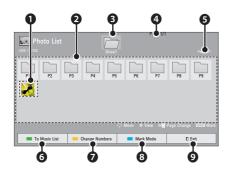

| No. | Description                                           |  |  |
|-----|-------------------------------------------------------|--|--|
| 0   | Thumbnail                                             |  |  |
|     | Abnormal files                                        |  |  |
|     | Non-supported files                                   |  |  |
| 2   | Contents List                                         |  |  |
| 8   | Moves to upper level folder                           |  |  |
| 4   | Current page/Total pages of folders                   |  |  |
| 6   | Current page/Total pages of contents                  |  |  |
| 6   | Move to Music List.                                   |  |  |
| 0   | Changes the number or thumbnails displayed at a time. |  |  |

| No. | Description                       |                                      |  |
|-----|-----------------------------------|--------------------------------------|--|
| 8   | Allows you to mark certain files. |                                      |  |
|     | Select files you want and press   |                                      |  |
|     | Color buttons.                    |                                      |  |
|     | View Marked                       | Press <b>Red</b> .                   |  |
|     |                                   | Display the                          |  |
|     | Mark All                          | selected photo. Press <b>Green</b> . |  |
|     | IVIGI K All                       | Mark all files in the                |  |
|     |                                   | folder.                              |  |
|     | Unmark All                        | Press <b>Yellow</b> .                |  |
|     |                                   | Deselect all                         |  |
|     | Exit Mark Mode                    | marked files.                        |  |
|     | LAIT IVIGI K IVIOGE               | Enter or exit the                    |  |
|     |                                   | Mark Mode.                           |  |
| 9   | Exit.                             |                                      |  |

6 The following options are available while viewing photos.

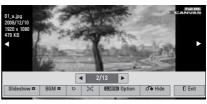

| Option    | Description                                        |
|-----------|----------------------------------------------------|
| 2/13      | Select the previous or next                        |
|           | photo.                                             |
| Slideshow | Selected photos are                                |
| D         | displayed during the                               |
|           | slide show. If no photo is                         |
|           | selected, all photos in the                        |
|           | current folder are displayed                       |
|           | during slide show.                                 |
|           | Set the time interval                              |
|           | of the slide show in <b>Option-Set Photo View.</b> |
|           | menu.                                              |

| Option           | Description                                                                                                    |
|------------------|----------------------------------------------------------------------------------------------------|
| BGM D            | Listen to music while viewing photos in full size. • Set the BGM device and album in Option- Set Photo View. menu.                                                   |
| υ                | Rotate photos.  Rotates the photo 90°, 180°, 270°, 360° clockwise.  Photos cannot be rotated if its width is greater than the available supported resolution height. |
| [I]              | View the photo in full mode or original mode.                                                                                                    |
| Q.MENU<br>Option | Popup <b>Option</b> menu. See "Options for Photo List".                                                                                                    |
| <b>♂</b> Hide    | Hide the menu on the full-<br>sized screen.  • To see the menu<br>again on the full-sized<br>screen, press <b>OK</b><br>button to display.                           |
| Exit             | Return to <b>Photo List</b> .                                                                                                    |

#### **Options for Photo List**

- Press **Q.MENU**.
  A pop-up window will appears.
- 2 Press the Navigation buttons to scroll to the option and press **OK**.
- 3 Press the Navigation buttons to scroll to one of the following options and press **OK**.

#### Set Photo View.

| Option         | Description                                                                                                    |  |
|----------------|----------------------------------------------------------------------------------------------------|--|
| Slide<br>Speed | Selects a slideshow<br>speed (Fast, Medium,<br>Slow).                                                                                                    |  |
| BGM            | Selects a music folder for the background music. Select Repeat or Random option.  • You cannot change the music folder while the background music is playing. |  |

### Set Video Play.

Allows you to change Video presets (Refer to "PICTURE Settings" on page 53).

#### Set Audio.

Allows you to change Audio presets (Refer to "AUDIO Settings" on page 58)

# **MUSIC LIST**

 You can use the Music List menu to play MP3 files from a USB storage device.

#### **Music Supported File Formats**

MUSIC (\*.MP3) supporting file Bit rate range 32 Kbps - 320 Kbps

- Sampling rate MPEG1 Layer3: 32kHz, 44.1kHz, 48kHz
- Sampling rate MPEG2 Layer3: 16kHz, 22.05kHz, 24kHz

# **Browsing Music List**

- 1 Connect a USB storage device.
- 2 Press **USB** to access the Home menu.
- 3 Press the Navigation buttons to scroll to **Music List** and press **OK**.
- 4 Press the Navigation buttons to scroll to the device you want and press **OK**.
- 5 Press Navigation buttons to select a folder or file you want and press **OK**.

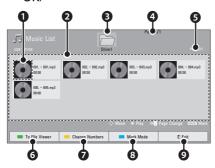

| No.  | Dos                                                   | orintion                  |                                         |
|------|-------------------------------------------------------|---------------------------|-----------------------------------------|
| 110. | Description Thumbnail                                 |                           |                                         |
|      |                                                       |                           |                                         |
|      | Abnormal files                                        |                           | <b>S</b> ⊗                              |
|      | Non-supported                                         | l files                   |                                         |
| 2    | Contents List                                         |                           |                                         |
| 8    | Moves to uppe                                         | er level                  | folder                                  |
| 4    | Current page/Total pages of folders                   |                           |                                         |
| 6    | Current page/Total pages of contents                  |                           |                                         |
| 6    | Move to File V                                        | iewer.                    |                                         |
| 0    | Changes the number or thumbnails displayed at a time. |                           |                                         |
| 8    | Allows you to mark certain files.                     |                           |                                         |
|      | Select files you                                      | u want                    | and press                               |
|      | Color buttons.                                        |                           |                                         |
|      | Play Marked                                           | Press F                   |                                         |
|      |                                                       | songs                     | e selected                              |
|      | Mark All                                              | Press (                   |                                         |
|      |                                                       |                           | II files in the                         |
|      | Unmark All                                            | folder.<br>Press <b>\</b> |                                         |
|      | Offitial K All                                        | Desele                    |                                         |
|      |                                                       | marked                    | *************************************** |
|      | Exit Mark Mode                                        |                           |                                         |
|      |                                                       | Mark N                    | r exit the<br>lode.                     |
| 9    | Exit.                                                 |                           |                                         |

6 Control playback by using the following buttons.

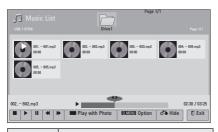

| Option             | Description                                                                                          |
|--------------------|----------------------------------------------------------------------------------------------------|
| <,>                | A cursor indicating the position can be played.                                                      |
|                    | Stop playback.                                                                                       |
| •                  | Return to normal playback.                                                                           |
| II                 | Paused playback.                                                                                     |
| <b>«»</b>          | Select the previous or next song.                                                                    |
| Play with<br>Photo | Start playing the selected songs and then move to the <b>Photo List</b> .                            |
| Q.MENU<br>Option   | Popup <b>Option</b> menu.                                                                            |
| o Hide             | Hide the menu on screen. To see the menu again on the full-sized screen, press OK button to display. |
| Exit               | Return to Music List.                                                                                |

# **Options for Music List**

- Press **Q.MENU**.
  A pop-up window will appears.
- 2 Press the Navigation buttons to scroll to the option and press **OK**.
- 3 Press the Navigation buttons to scroll to one of the following options and press **OK**.

### Set Audio Play.

Select Repeat or Random option.

#### Set Audio.

Allows you to change Audio presets (Refer to "AUDIO Settings" on page 58)

### **FILE VIEWER**

#### **Supported File Formats**

Supported File: XLS, DOC, PPT, TXT, XLSX, PPTX, DOCX, PDF
Microsoft Office Version 97 / 2000 / 2002 / 2003 / 2007
Adobe PDF Version 1.0 / 1.1 / 1.2 / 1.3 / 1.4

- File Viewer realigns the document, so it may look different than when viewed on a PC.
- For the documents that include images, the resolution may look lower during the realigning process.
- If the document volume is big or it has many pages, loading may take a long time.
- Unsupported fonts may be replaced with other fonts.

# **Browsing File Viewer**

- 1 Connect a USB storage device.
- 2 Press **USB** to access the Home menu.
- 3 Press the Navigation buttons to scroll to **File Viewer** and press **OK**.
- 4 Press the Navigation buttons to scroll to the device you want and press **OK**.
- 5 Press Navigation buttons to select a folder or file you want and press **OK**.

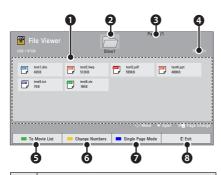

| No. | Description                                           |                                                                                                    |
|-----|-------------------------------------------------------|----------------------------------------------------------------------------------------------------|
| 0   | Contents List                                         |                                                                                                    |
| 2   | Moves to                                              | upper level folder                                                                                                    |
| 8   | Current p                                             | age/Total pages of                                                                                                    |
| 4   | Current page/Total pages of contents                  |                                                                                                    |
| 6   | Move to I                                             | Movie List.                                                                                                    |
| 6   | Changes the number or thumbnails displayed at a time. |                                                                                                    |
| 0   | Single<br>Page<br>Mode<br>Full                        | Loads and displays pages<br>one by one. The initial<br>loading time is short but<br>a content-heavy page<br>may be displayed slowly.<br>Loads all pages of a file                                                          |
|     | Document<br>Mode                                      | to memory before it<br>starts to display them.<br>The initial loading time is<br>long but you can navigate<br>pages quickly after<br>loading is complete. If a<br>file is too large, it may fail<br>to load all the pages. |
| 8   | Exit.                                                 |                                                                                                    |

- 6 Control playback by using the following buttons.
  - Press **Page** to move the previous or next page.
  - Press VOL to Zoom in or zoom out.
  - 1. Press Menu.
    - 2. Press the Navigation buttons to scroll to **Go page** or **Zoom** press  $\wedge$ .

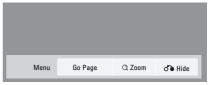

| Option  | Description                                                                                 |  |
|---------|---------------------------------------------------------------------------------------------|--|
| Go Page | Move to a desired page.                                                                     |  |
|         | Press the navigation or<br>Number buttons select a<br>desired page and press<br><b>OK</b> . |  |
| Q Zoom  | Zoom in or zoom out.                                                                        |  |
|         | Press the navigation buttons select a desired page and press <b>OK</b> .                    |  |
| d Hide  | Close the menu.  • To see the menu again on the full-sized screen, press MENU to display.   |  |

# **PLAY GAME**

Allows you to enjoy the games installed on the projector.

- 1 Press **Menu** to access the menu.
- 2 Press the Navigation buttons to scroll to **GAME** and press **OK**.

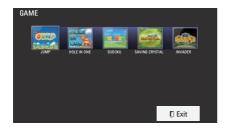

3 When you are finished, press **EXIT**.

# **CUSTOMIZING SETTINGS**

# The SETUP Menu

- 1 Press **Menu** to access the menu.
- 2 Press the Navigation buttons to scroll to one of the following menus and press OK.
- 3 Press the Navigation buttons to scroll to the setting or option you want and press OK.
- 4 When you are finished, press **OK**.

|   | Menu        | Description                                                                         |
|---|-------------|-------------------------------------------------------------------------------------|
|   | PICTURE     | Adjusts the image quality or effect.                                                |
|   | SCREEN      | Adjusts the screen mode, size, or keystone.                                         |
|   | AUDIO       | Adjusts the sound quality, effect, or volume level.                                 |
|   | TIME        | Sets the timer feature.                                                             |
| X | OPTION      | Customizes the general settings.                                                    |
|   | INPUT       | Select the desired input source.                                                    |
|   | MY MEDIA    | Access the photo, music, movie, or file lists and browse files.                     |
|   | NETWORK     | This function is for the HW300Y/HW301Y only. Changes network settings               |
|   | INFORMATION | This function is for the HW300Y/HW301Y only. Shows information about the projector. |
|   | GAME        | Allows you to enjoy the games installed on the Projector.                           |

# **PICTURE Settings**

- 1 Press **Menu** to access the menu.
- 2 Press the Navigation buttons to scroll to **PICTURE** and press **OK**.
- 3 Press the Navigation buttons to scroll to the setting or option you want and press **OK**.
  - To return to the previous level, press BACK.
- 4 When you are finished, press **EXIT**.

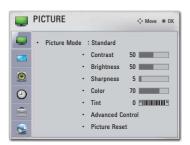

The available picture settings are described in the following.

| The available picture settings are described in the following. |                                                                                                    |                                                                                                    |  |
|----------------------------------------------------------------|----------------------------------------------------------------------------------------------------|----------------------------------------------------------------------------------------------------|--|
| Setting                                                        | Description                                                                                                    |                                                                                                    |  |
| each mode for the best scr<br>able to customize advanced       |                                                                                                    | ne of the preset image or customizes options in<br>e for the best screen performance. You are also<br>stomize advanced options of each mode.<br>Iso use this function through the <b>PICTURE</b> button. |  |
|                                                                | Vivid Adjusts the video image for the retail environment by enhancing the contrast, brightness, color, and sharpness.                                                                                    |                                                                                                    |  |
|                                                                | Standard                                                                                                    | Adjusts the image for the normal environment.                                                                                                    |  |
|                                                                | Cinema Optimizes video image for a cinematic look to enjoy movies as if you are in a movie theater.                                                                                                    |                                                                                                    |  |
|                                                                | Sport Optimizes the video image for high and dynamic actions by emphasizing primary colors such as white, grass, or sky blue.  Game Optimizes the video image for a fast gaming screen for PCs or games. |                                                                                                    |  |
|                                                                |                                                                                                    |                                                                                                    |  |
|                                                                | Expert                                                                                                    | Adjusts the detailed video image settings for video experts as well as general viewers.                                                                                                    |  |
| Contrast                                                       | Increases or decreases the gradient of the video signal. You may use Contrast when the bright part of the picture is saturated.                                                                          |                                                                                                    |  |
| Brightness                                                     | Adjusts the base level of the signal in the picture.                                                                                                    |                                                                                                    |  |
| Sharpness                                                      | Adjusts the level of sharpness in the edges between the light and dark areas of the picture. The lower the level, the softer the image.                                                                  |                                                                                                    |  |

| Setting                                   | Description                                               |
|-------------------------------------------|-----------------------------------------------------------|
| Color                                     | Adjusts intensity of all colors.                          |
| Tint                                      | Adjusts the balance between red and green levels.         |
| Advanced Customizes the advanced options. |                                                           |
| Control or Expert                         |                                                           |
| Control                                   |                                                           |
| Picture Reset                             | Restores the options of each mode to the factory default. |

# **Advanced / Expert Control Options**

| Setting                    | Description                                                                                                    |
|----------------------------|----------------------------------------------------------------------------------------------------|
| Dynamic<br>Contrast        | Adjusts the contrast to keep it at the best level according to the brightness of the screen. The picture is improved by making bright parts brighter and dark parts darker.                                         |
| Dynamic Color              | Adjusts screen colors so that they look livelier, richer and clearer. This feature enhances hue, saturation and luminance so that red, blue, green and white look more vivid.                                       |
| Clear White                | Make the white area of screen brighter and more white.                                                                                                    |
| Skin color                 | It detects the skin area of video and adjusts it to express a natural skin color.                                                                                                    |
| Noise Reduction            | Reduces screen noise without compromising video quality.                                                                                                    |
| Digital Noise<br>Reduction | Removes noise caused by compressing video.                                                                                                    |
| Gamma                      | <ul> <li>Low: Make dark and middle gray level area of the picture brighter.</li> <li>Medium: Express original picture levels.</li> <li>High: Make dark and middle gray level area of the picture darker.</li> </ul> |
|                            | You can adjust brightness of dark area and middle gray level area of the picture.                                                                                                    |
| Black Level                | <ul><li>Low: The reflection of the screen gets darker.</li><li>High: The reflection of the screen gets brighter.</li></ul>                                                                                          |
|                            | Set black level of the screen to proper level. This option is disabled in <b>RGB-PC</b> mode.                                                                                                    |
| Real Cinema                | Makes video clips recorded in film look more natural by eliminating judder effect.                                                                                                    |
| Color Gamut                | <ul><li>Standard: Displays standard color area.</li><li>Wide: Mode to use and set the rich color area of the display.</li></ul>                                                                                     |
|                            | Maximize the utilization of color to increase color quality.                                                                                                    |
| Edge Enhancer              | Show clearer and distinctive yet natural corners of the video.                                                                                                    |
| xvYCC                      | This feature represents rich color as much as conventional video signal.                                                                                                    |
|                            | This function is enabled in "Picture mode - Cinema, Expert" when a xvYCC signal is inputted through HDMI.                                                                                                    |
| Expert Pattern             | This is a pattern used for expert adjustment.                                                                                                    |

| Setting                       | Description                                                                                                    |
|-------------------------------|----------------------------------------------------------------------------------------------------|
| Color Filter                  | This function filters specific colors in the video.                                                                                                    |
|                               | You can use the RGB filter to set color saturation and hue accurately.                                                                                                    |
| Color<br>Temperature          | This is the function to adjust the overall color of the screen to the feeling you want.                                                                                                    |
|                               | Select <b>Cool</b> , <b>Medium</b> , <b>Warm</b> . When <b>Expert</b> mode, customizes the options of each mode.                                                                                                    |
|                               | Gamma: Select 1.9, 2.2, 2.4                                                                                                    |
|                               | a. Method: 2 Points                                                                                                    |
|                               | - Pattern: Inner, Outer                                                                                                    |
|                               | - Red/Green/Blue Contrast, Red/Green/Blue Brightness: The adjustment range is -50 - +50.                                                                                                    |
|                               | b. Method: 10 Points IRE                                                                                                    |
|                               | - Pattern: Inner, Outer                                                                                                    |
|                               | <ul> <li>IRE (Institute of Radio Engineers) is the unit to display the size of the video signal and can be set among 10, 20, 30</li> <li>90, 100. You can adjust Red, Green or Blue according to each setting.</li> </ul>            |
|                               | - Luminance: This function displays calculated luminance value for 2.2 gamma. You can input luminance value you want at 100 IRE, than the target luminance value for 2.2 gamma is displayed at every 10 steps from 10 IRE to 90 IRE. |
|                               | - <b>Red/Green/Blue</b> : The adjustment range is <b>-50</b> - <b>+50</b> .                                                                                                    |
| Color<br>Management<br>System | As the tool used by the experts to make adjustments by using the test patterns, this does not affect other colors but can be used to selectively adjust the 6 color areas (Red/Green/Blue/Cyan/Mgt/Yellow).                          |
|                               | Color difference may not be distinctive even when you make the adjustments for the general video.                                                                                                    |
|                               | Adjusts Red/Green/Blue/Yellow/Cyan, Magenta.                                                                                                    |
|                               | - Red/Green/Blue/Yellow/Cyan, Magenta Color: The adjustment range is -30 - +30.                                                                                                    |
|                               | - Red/Green/Blue/Yellow/Cyan, Magenta Tint: The adjustment range is -30 - +30.                                                                                                    |

# **SCREEN Settings**

- 1 Press **Menu** to access the menu.
- 2 Press the Navigation buttons to scroll to **SCREEN** and press **OK**.
- 3 Press the Navigation buttons to scroll to the setting or option you want and press **OK**.
  - To return to the previous level, press BACK.
- 4 When you are finished, press **EXIT**.

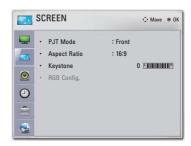

The available screen settings are described in the following.

| Cotting  | , , , , , , , , , , , , , , , , , , ,                               |                                                             |  |
|----------|---------------------------------------------------------------------|-------------------------------------------------------------|--|
| Setting  | Description                                                         |                                                             |  |
| PJT      | This function turns the projected image upside down or flips it     |                                                             |  |
| Mode     | horizontal.                                                         |                                                             |  |
|          |                                                                     | when projecting from the back of the transparent screen     |  |
|          | purchased:                                                          | •                                                           |  |
|          |                                                                     | <b>ng</b> when installing the product on the ceiling.       |  |
|          |                                                                     | Mode is Rear/Front Ceiling, the left/right of the speaker   |  |
|          | changes au                                                          | tomatically.                                                |  |
| Aspect   | Changes th                                                          | e image size to view images at its optimal size. (See p.20) |  |
| Ratio    |                                                                     |                                                             |  |
| Keystone | Use this function when the screen is not at a right angle to the    |                                                             |  |
|          | projector and the image is a trapezoid shape. (See p.21)            |                                                             |  |
| RGB      | Customizes the PC display options.                                  |                                                             |  |
| Config.  | Option                                                              |                                                             |  |
|          | <b>Resolution</b> Selects a proper resolution when your PC uses 768 |                                                             |  |
|          | resolution (1024x768/1280x768/1360x768, 60Hz) and                   |                                                             |  |
|          |                                                                     | 1050 resolution (1400x1050/ 1680x1050, 60Hz).               |  |
|          | Auto                                                                | Sets the projector to optimize the options automatically    |  |
|          | Config. for the projector display.                                  |                                                             |  |
|          |                                                                     | You can also use this function through the AUTO button.     |  |
|          | Position                                                            | Locates the image at the proper position.                   |  |
|          | Size Adjusts the image size.                                        |                                                             |  |
|          | Phase                                                               | Eliminates horizontal streaking.                            |  |
|          | Reset                                                               | Restores the options to the default setting.                |  |

# **AUDIO Settings**

- 1 Press **Menu** to access the menu.
- 2 Press the Navigation buttons to scroll to AUDIO and press OK.
- 3 Press the Navigation buttons to scroll to the setting or option you want and press **OK**.
  - To return to the previous level, press BACK.
- 4 When you are finished, press **EXIT**.

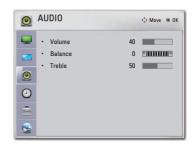

The available audio settings are described in the following.

| Setting | Description                                                                             |
|---------|-----------------------------------------------------------------------------------------|
| Volume  | Adjusts the volume level. You can also use this function through the <b>VOL</b> button. |
| Balance | Adjust the left/right sound of speaker to suit your taste and room situations.          |
| Treble  | Adjust the treble to suit your taste and room situations.                               |

# **TIME Settings**

- 1 Press **Menu** to access the menu.
- 2 Press the Navigation buttons to scroll to **TIME** and press **OK**.
- 3 Press the Navigation buttons to scroll to the setting or option you want and press **OK**.
  - To return to the previous level, press BACK.
- 4 When you are finished, press **EXIT**.

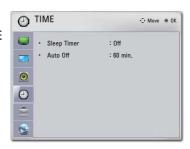

The available time settings are described in the following.

| Setting        | Description                                                                                                    |
|----------------|----------------------------------------------------------------------------------------------------|
| Sleep<br>Timer | Sets the length of time until the projector to turns off. When you turn the projector off and turn it on again, the Sleep timer feature will be set to off. |
| Auto Off       | This function turns the projector off automatically after the preset time is passed when there is no signal.                                                |

# **OPTION Settings**

- 1 Press **Menu** to access the menu.
- 2 Press the Navigation buttons to scroll to **OPTION** and press **OK**.
- 3 Press the Navigation buttons to scroll to the setting or option you want and press **OK**.
  - To return to the previous level, press BACK.
- 4 When you are finished, press **EXIT**.

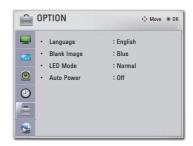

The available option settings are described in the following.

| Setting     | Description                                                                          |                                                                          |  |  |  |  |
|-------------|--------------------------------------------------------------------------------------|--------------------------------------------------------------------------|--|--|--|--|
| Language    | Selects a desired Menu Language.                                                     |                                                                          |  |  |  |  |
| Blank Image | You can choose the background color to the selected Blank function.(See p.22)        |                                                                          |  |  |  |  |
| LED Mode    | To adjust the brightness of the screen.                                              |                                                                          |  |  |  |  |
|             | <b>LED Mode</b> changes into Dimming mode automatically if use a portable battery.   |                                                                          |  |  |  |  |
|             | <b>LED Mode</b> changes into Dimming mode automatically if there is no input signal. |                                                                          |  |  |  |  |
|             | You can also use this function through the <b>Q.MENU</b> button.                     |                                                                          |  |  |  |  |
| Auto Power  | To make projector turned on automatically when the plug of adapter is inserted.      |                                                                          |  |  |  |  |
|             | Option                                                                               |                                                                          |  |  |  |  |
|             | On                                                                                   | When connect DC plug to the projector, projector turns on automatically. |  |  |  |  |
|             | Off                                                                                  | When connect DC plug to the projector, projector enters standby state.   |  |  |  |  |

# **NETWORK Settings**

This function is for the HW300Y/HW301G only.

- 1 Press **Menu** to access the menu.
- 2 Press the Navigation buttons to scroll to **NETWORK** and press **OK**.
- 3 Press the Navigation buttons to scroll to the setting or option you want and press **OK**.
  - To return to the previous level, press BACK.
- 4 When you are finished, press **EXIT**.

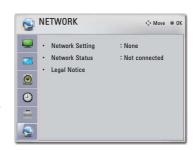

The available network settings are described in the following.

| Setting         | Description                                |
|-----------------|--------------------------------------------|
| Network Setting | Configure the network settings. (See p.24) |
| Network Status  | Display the network status. (See p.28)     |
| Legal Notice    | Display the Legal notice. (See p.30)       |

# MAKING CONNECTIONS

Connect various external devices to the ports on the projector.

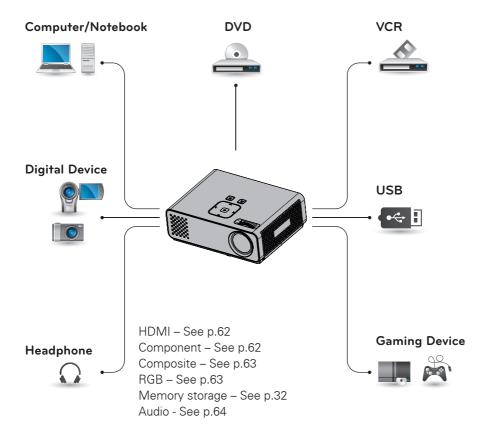

# Connecting to a HD receiver, DVD, or VCR player

Connect a HD receiver, DVD, or VCR player to the projector and select an appropriate input mode.

# **HDMI Connection**

Transmits the digital video and audio signals from an external device to the projector. Connect the external device and the projector with the HDMI cable as shown in the following illustration.

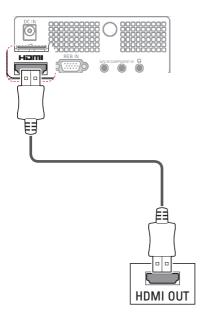

# **Component Connection**

Transmits the analog video and audio signals from an external device to the projector. Connect the external device and the projector with the component cable as shown in the following illustration.

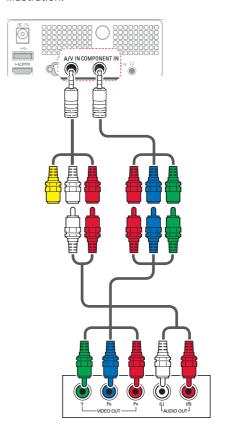

# **Composite Connection**

Transmits the analog video and audio signals from an external device to the projector. Connect the external device and the projector with the composite cable as shown in the following illustration.

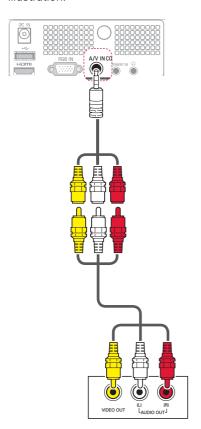

# Connecting to a PC

This projector supports the Plug & Play. A PC will automatically recognize the projector and requires no driver to be installed.

# **RGB** Connection

Transmits the analog video signal from your PC to the projector. Connect the PC and the projector with the D-sub 15 pin signal cable as shown in the following illustrations.

To transmit an audio signal, connect a 3-pole audio cable from PC to the projector.

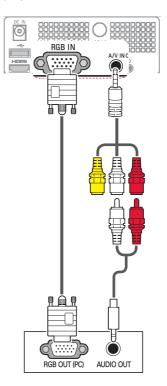

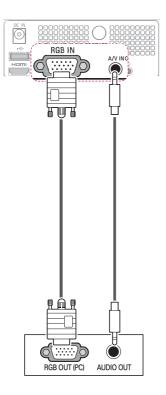

# Connecting to a Headphone

Listen to the sound through a headphone.

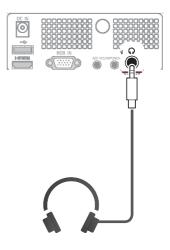

# **MAINTENANCE**

Update and clean your projector regularly to keep the best performance and to extend the product lifespan.

# Updating the **Projector Firmware**

# This function is for the HW300Y/ HW301Y only.

Download and install the latest firmware by connecting to the firmware update server to enhance or change the product function, or add new features.

The firmware update may not work properly depending on the Internet environment. If so, you may obtain the latest firmware update from the authorized LG Electronics service center.

To check the current firmware version or update the firmware,

- 1 Press **MENU** to access the menu.
- 2 Press the **Red** buttons to access **Customer Support**.
- 3 Press the Navigation buttons to scroll to **Software Update** and press **OK**.

The current firmware version displays.

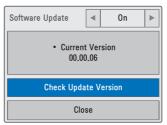

4 Select **Check Update Version** to check a new firmware version manually.

# When selecting "Software Update-On"

- If the projector is connected to the internet and it finds a software update on the LG server, the update popup menu will appear automatically.
- If the updated digital software information is transmitted, the update popup menu will appear automatically.

#### NSU (Network Software Update):

When software update is on, the projector will automatically check for software updates. A pop-up window will appear on the screen when an update is available.

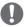

#### NOTE

- The software downloading time will vary depending on the software size and network conditions.
- During the software update procedure, do not turn off the projector or disconnect AC power, or disconnect the network
- After software update, you can confirm the update software version at software Update menu.
- When update is completed, the projector will restart automatically in 5 seconds
- The projector functions may be improved or changed by software update.
- The available time or functionality of NetCast menu may be depends on your ISP network conditions.
- When an update is completed, some CHANNEL, PICTURE, and AUDIO menu settings may need resetting.
- This projector cannot be updated to previous software version.
- Use the "Check Update Version" button to update the latest software on the Network server manually.
- You cannot open NetCast while the software is being updated.

# Cleaning the **Projector**

# Cleaning the lens

Use an air spray or cleaning cloth for product exterior, provided with the product, to lightly clean the product. Please use a recommended air spray or lens cleaning product. To clean lens, small amount of cleaning agent on a swab or a soft cloth and rub on the lens. Please be aware that liquid may flow pass through the lens if the product is sprayed on lens directly.

# Cleaning the Projector Case

To clean the projector case, first unplug the power cable. To remove dirt or dust, wipe the casing with polish cloth provided. When you want to remove the dust or stain on the lens, use the cloth for product exterior, provided with the product. Do not use alcohol, benzene, thinners or other chemical detergents as these can cause the casing to be warped or discolored.

# How to Fix the Lens Cap

- 1 Prepare the lens cap and the strap supplied as accessories.
- 2 Insert the end of the strap into the hole at the bottom of the lens section of the projector.

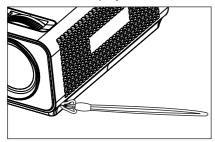

3 Fix the strap at the hole of the projector into the hole of the lens cap, and then pass the lens cap through the strp lasso.

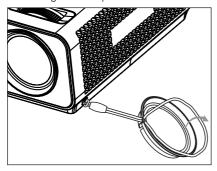

# **SPECIFICATIONS**

| MODEL                                | HW300Y(HW300Y-JE)<br>HW301Y(HW301Y-JE)  | HW300G(HW300G-JE)<br>HW301G(HW301G-JE) |  |
|--------------------------------------|-----------------------------------------|----------------------------------------|--|
| Resolution (Pixel)                   | 1280 (Horizontal) × 800 (Vertical)      |                                        |  |
| Ratio                                | 16:10 (Horizontal:Vertical)             |                                        |  |
| Panel size (mm)                      | 11.623                                  |                                        |  |
| Projection distance<br>(Screen size) | 0.59 m - 3.00 m<br>(50.8 cm - 254.0 cm) |                                        |  |
| Projection Offset                    | 100 %                                   |                                        |  |
| Remote control distance              | 6 m                                     |                                        |  |
| Video compatibility                  | NTSC/PAL/NTSC4.43/PAL-M/PAL-N/PAL-60    |                                        |  |
| AC-DC Adapter                        | 19.5 V <del></del> , 5.64 A             |                                        |  |
| Audio Output                         | 1 W + 1 W                               |                                        |  |
| Height (mm)                          | 54.0 (without foot), 57.0 (with foot)   |                                        |  |
| Width (mm)                           | 160.0                                   |                                        |  |
| Length (mm)                          | 119.5                                   |                                        |  |
| Weight (g)                           | 780                                     |                                        |  |
| USB Device                           | 5 V, 0.5 A (max)                        |                                        |  |
|                                      | Temperature                             |                                        |  |
|                                      | In operation                            | 0°C - 40°C                             |  |
| Operating Condition                  | In storage and transit                  | -20°C - 60°C                           |  |
| Operating Condition                  | Humidity (relative humidity)            |                                        |  |
|                                      | In operation                            | 0 % - 80%                              |  |
|                                      | Not in operation                        | 0 % - 85%                              |  |

### **RGB-PC** supported mode

| Format    | Vertical Freq.<br>(Hz) | Horizontal<br>Freq.(kHz) |  |
|-----------|------------------------|--------------------------|--|
| 640X350   | 70.090                 | 31.468                   |  |
| 720X400   | 70.080                 | 31.469                   |  |
| 640X480   | 59.940                 | 31.469                   |  |
| 800X600   | 60.310                 | 37.879                   |  |
| 1024X768  | 60.000                 | 48.363                   |  |
| 1152X864  | 60.053                 | 54.348                   |  |
| 1280X768  | 59.870                 | 47.776                   |  |
| 1280X800  | 60.000                 | 49.680                   |  |
| 1360X768  | 60.015                 | 47.712                   |  |
| 1280X1024 | 60.020                 | 63.981                   |  |
| 1400X1050 | 59.979                 | 65.317                   |  |
| 1680X1050 | 60.000                 | 65.300                   |  |

- If the projector does not support the input signal, "Invalid Format" message appears on the screen.
- The projector supports DDC1/2B type as Plug & Play. (Auto recognition of PC monitor)
- PC synchronization signal types supported: Separate type synchronization.
- To get the the best picture quality, adjust the PC graphics card to 1280x800.

#### **OPEN SOURCE LICENSE**

To obtain the source code under GPL, LGPL, MPL and other open source licenses, that is contained in this product, please visit http://opensource.lge.com.

In addition to the source code, all referred license terms, warranty disclaimers and copyright notices are available for download.

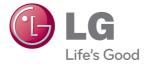

The model and serial number of the projector is located on the back or one side of the projector. Record it below should you ever need service.

| MODEL  |  |  |  |
|--------|--|--|--|
|        |  |  |  |
| SERIAL |  |  |  |